## **Scripted Directions for Online AzSCI Tests – Available Test Screen**

*End of page 20 Test Administration Directions continue reading Scripted directions below:* 

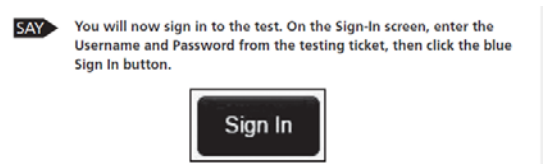

*Instructions for Page 20.1* 

*Verify that all students are signed in.* 

*The Available Test screen will display. From this screen, the student can launch the test that has*  been unlocked for them in PearsonAccess<sup>Next</sup>. Refer to the PearsonAccess<sup>Next</sup> User Guide for *detailed instructions on how to unlock a test unit.* 

*Units 1, 2, and 3* 

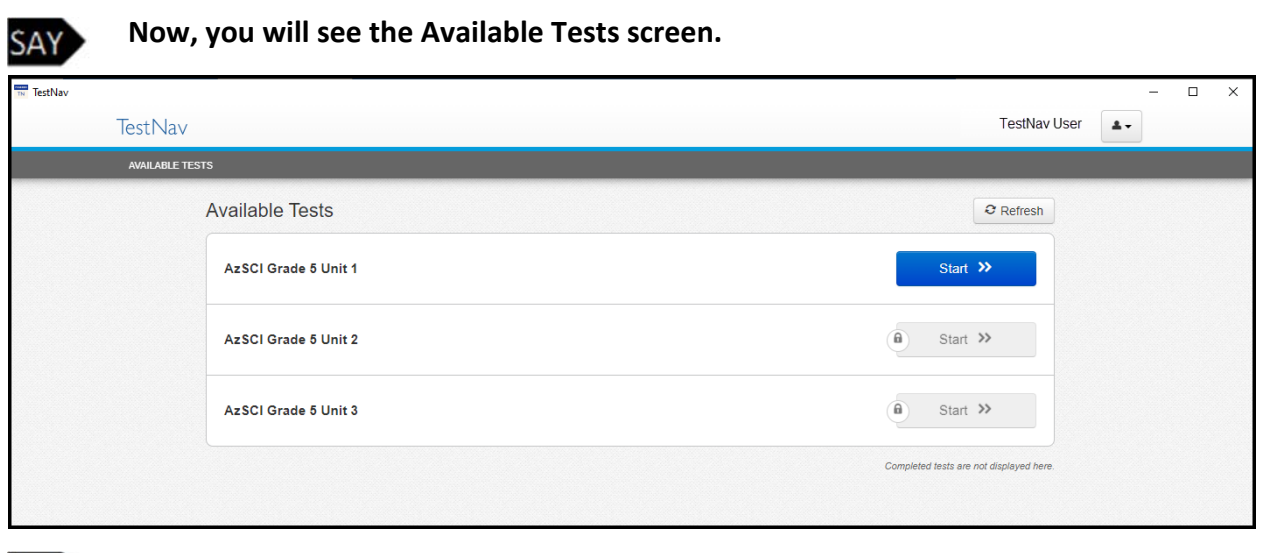

**SAY** 

**Click the "Start" button to launch the test. Once you complete the test unit, you will be routed back to the Available Tests screen.** 

*Continue reading the scripted directions from page 21‐ 24 of Test Administration's Directions.* 

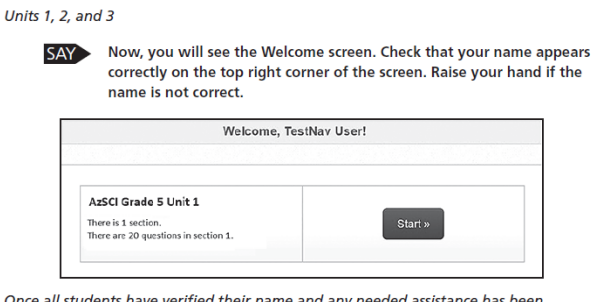

Once all students have verified their na any needed ass provided, proceed with the directions.

## *End of page 24 Test Administration Directions continue reading Scripted directions below:*

Once the student clicks the "Submit Final Answers" button, the student's test opportunity will end, and the student will not be able to continue to test. This unit of the test cannot be reopened once the student clicks "Submit Final Answers." Students will receive a warning that they are about to leave this unit.

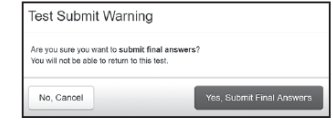

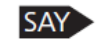

SAY This concludes the test session.

Units 1, 2, and 3

*Instructions for Page 25.1* 

## *If you continue testing the next unit within the same testing day:*

## *A significant break must be given between test units. The remaining test units may be administered after the break or on another test day.*

*At the end of the test unit, the student is routed back to the Available Tests screen. At this point the Test Administrator can unlock the next unit in PAN, the student can click the "Refresh" button and the "Start" button will activate. The student does not have to sign in again to continue. If testing will not continue, the student should be instructed to sign out of TestNav.* 

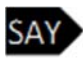

**Click the "Refresh" button. Click the "Start" button to launch the next test unit. Once you complete the test unit, you will be routed back to the Available Tests**  screen.

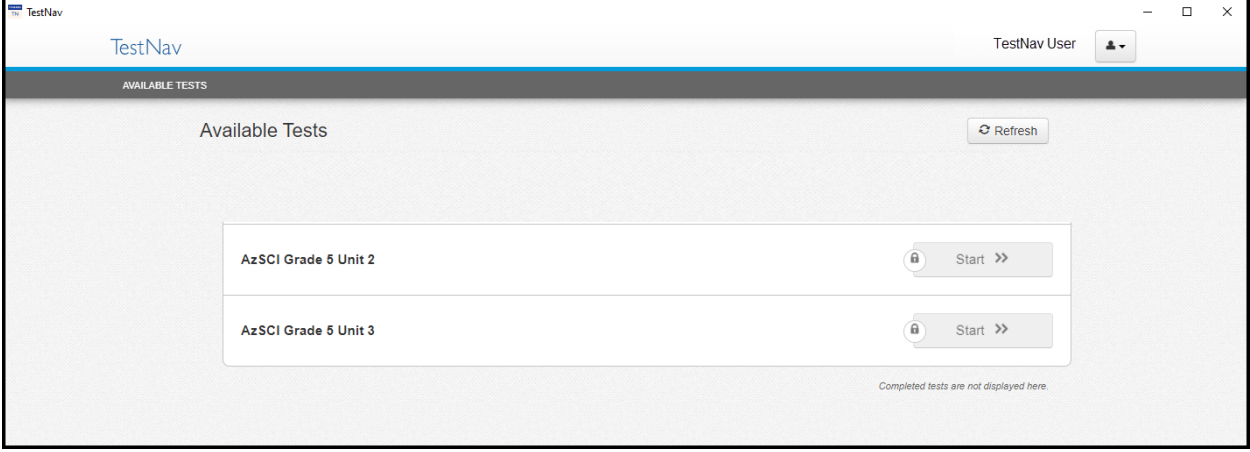

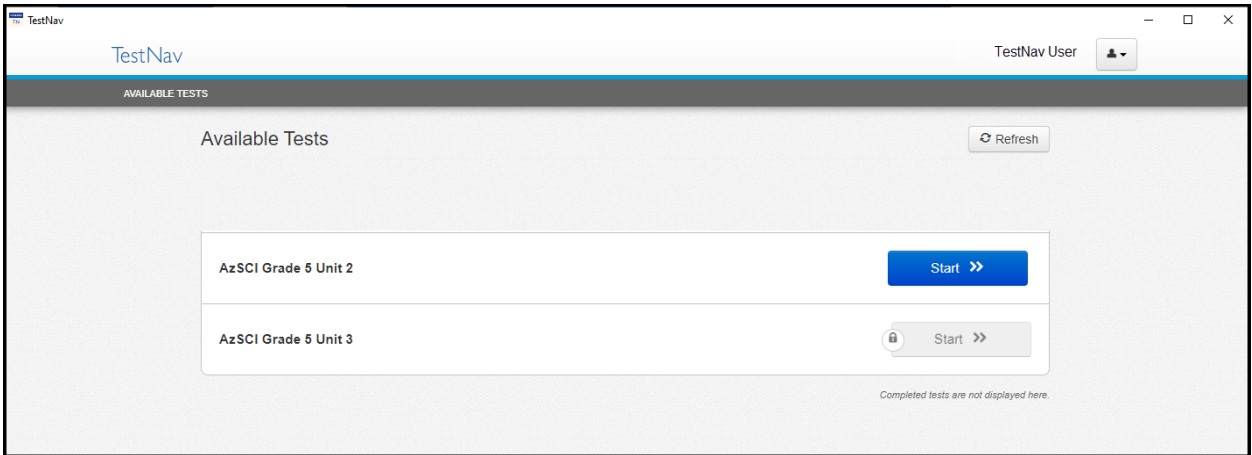

*Follow the same steps and procedures for Units 2 and 3 of the AzSCI test.* 

*After Unit 3, continue reading the scripted directions from page 25 of Test Administration's Directions.*